# 「謄本申領非會員登入」

# 使用者手冊

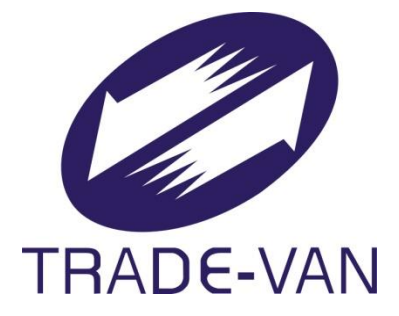

D00001-SUM-001 V1.2

關貿網路股份有限公司 中華民國 112 年 12 月

#### 錄  $\boxminus$

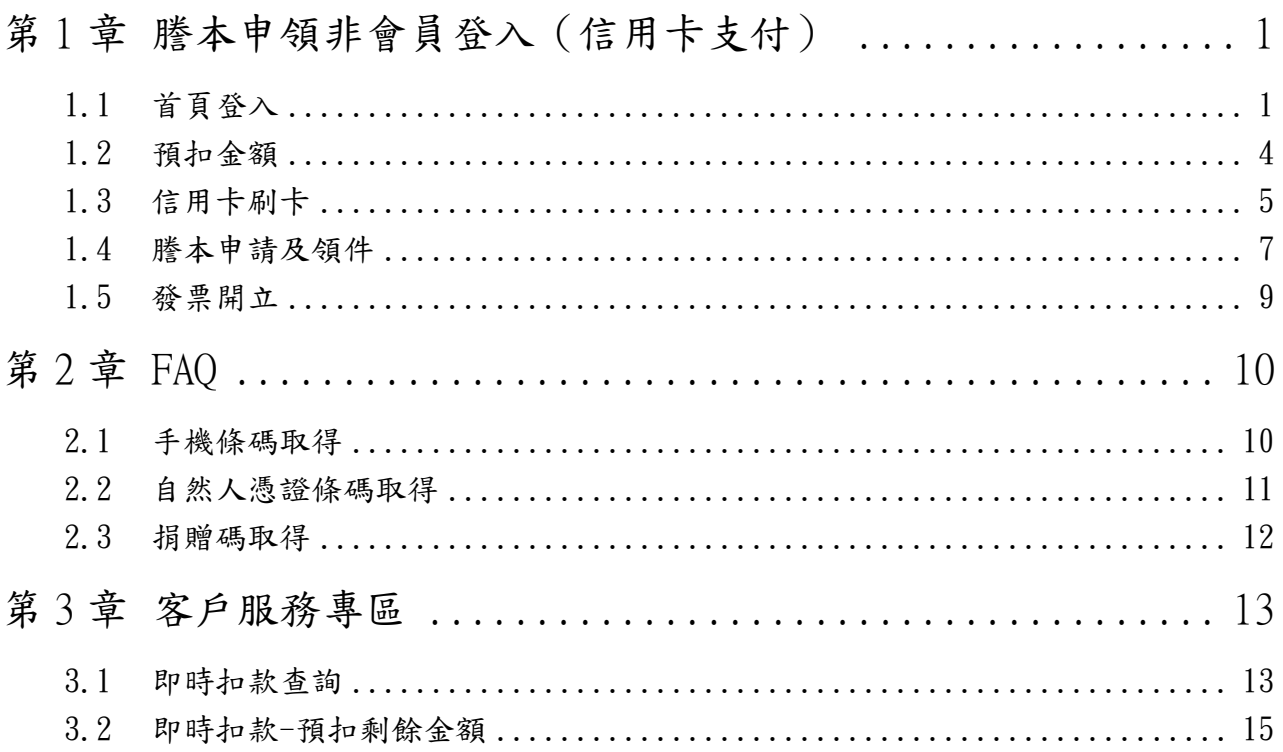

## <span id="page-2-0"></span>第1章 謄本申領非會員登入(信用卡支付)

## <span id="page-2-1"></span>1.1 首頁登入

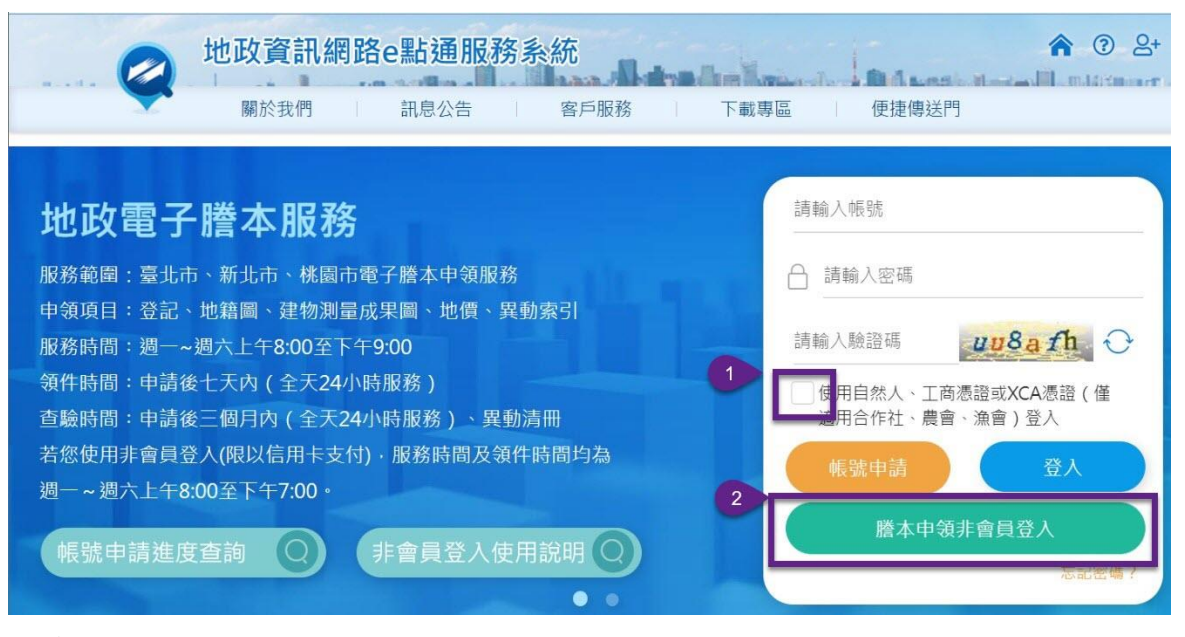

#### 操作說明:

- ✓ 勾選「使用自然人、工商憑證或 XCA 憑證」登入,點擊「謄本申領非會員登
	- 入」按鈕。
		- 令 本服務配合每日關帳作業,服務時間及領件時間均為週一~週六上午

08:00 至下午 7:00。

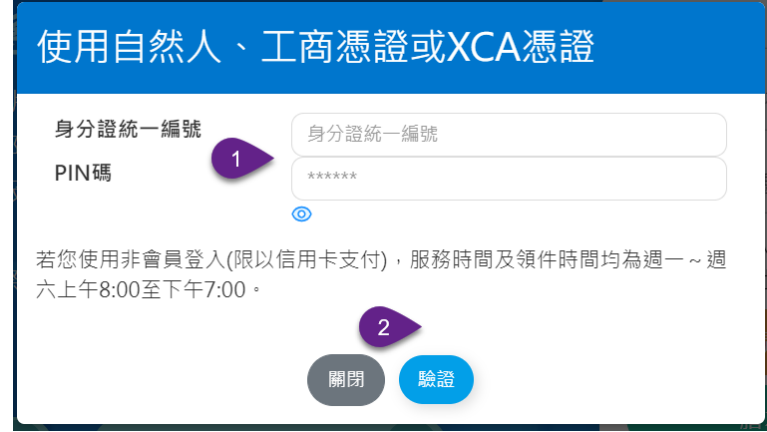

操作說明:

✓ 輸入自然人憑證的身分證字號或工商憑證的統一編號,並填入 PIN 碼後,點擊

「驗證」按鈕。

✔ 系統驗證成功後,跳轉至「個人隱私權公告」畫面。

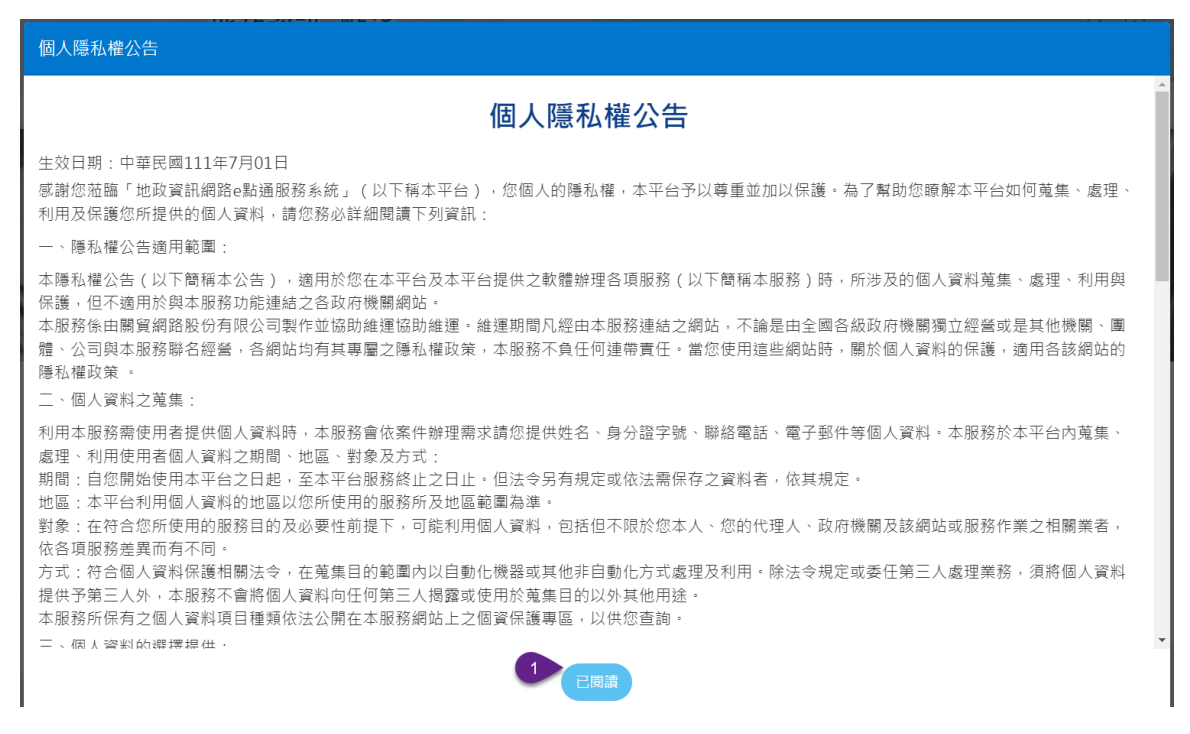

#### 操作說明:

## ✔ 閱讀完個人隱私權公告後,點擊「已閱讀」按鈕,跳轉至個人基本資料。

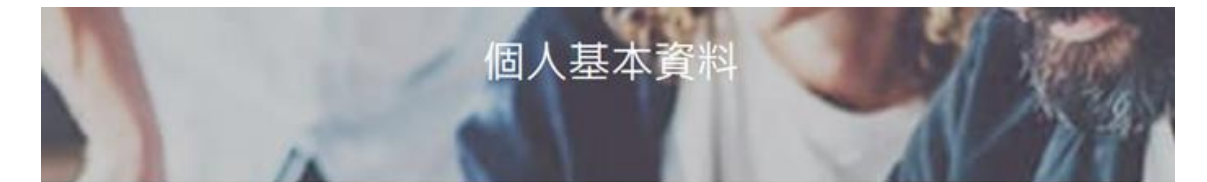

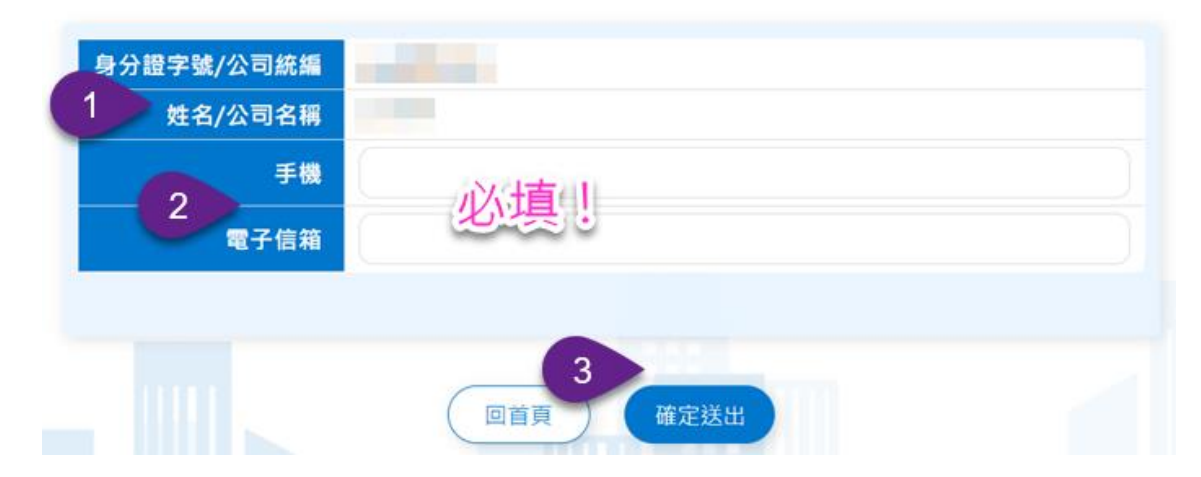

#### 操作說明:

✓ 系統會自動帶入憑證中的「身分證字號/公司統編」及「姓名/公司名稱」,且不 提供修改,確認無誤後,輸入「手機」及「電子信箱」(皆為必填!供電子發票 開立寄送使用)後,點擊「確定送出」,跳轉至「預扣剩餘金額」畫面。

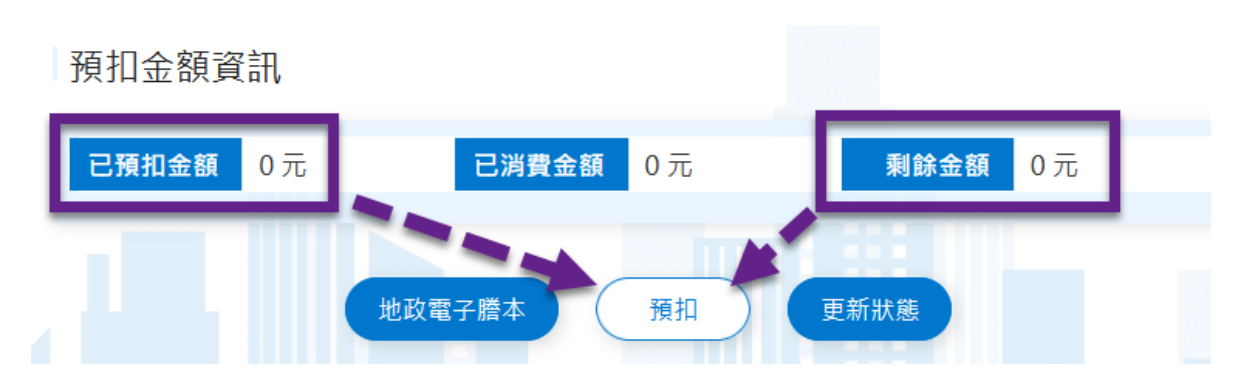

操作說明:

- ✓ 以上顯示剩餘金額及消費狀況,可直接點擊「地政電子謄本」進入電謄系統。
- ✓ 若已在電謄系統下載檔案,出現「剩餘金餘」不足或「已預扣金額」為 0 元 時,可點擊「預扣」按鈕,進行預扣金額刷卡付費。
- ✓ 點選「更新狀態」立即更新預扣金額資訊。

## <span id="page-5-0"></span>1.2 預扣金額

撰擇預扣金額

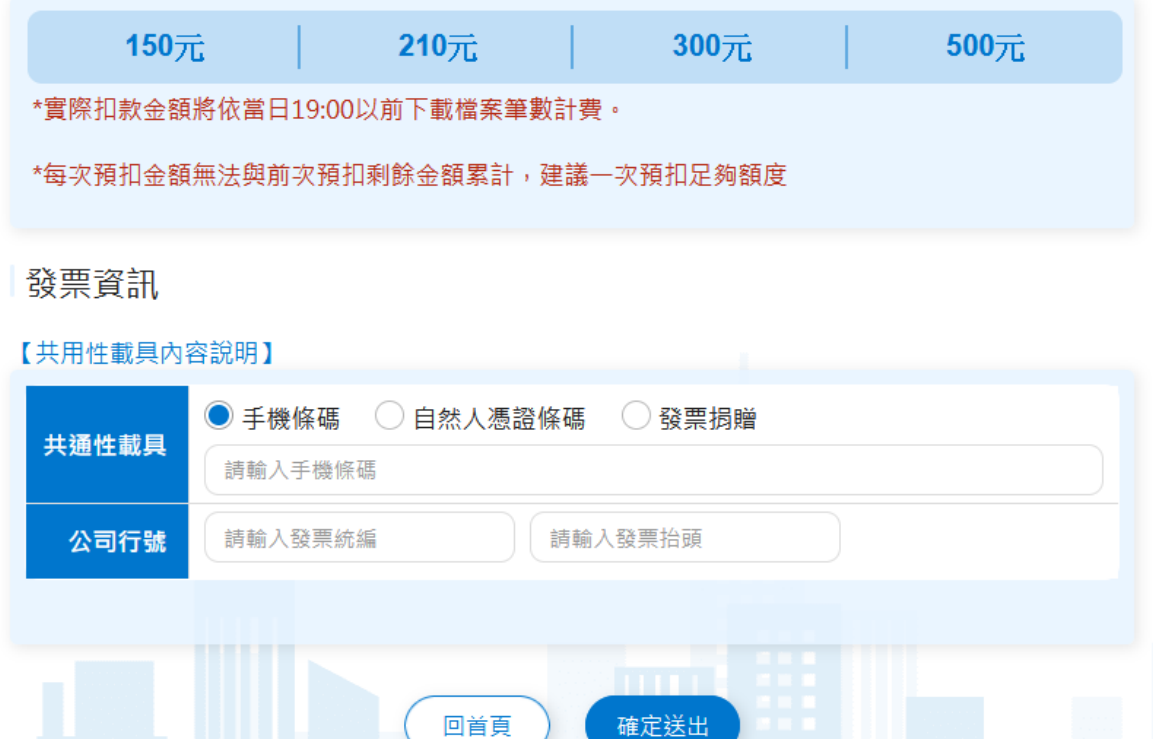

操作說明:

- ✓ 挑選欲刷卡的預扣金額。
	- ◆ 此刷卡金額僅為*預扣*,請款金額將依實際消費金額計費,舉例來說,若預 扣  $150,$ 實際消費  $100,$ 則系統只能請款  $100,$
	- 實際繳款日期依所持有的信用卡規範繳款日期而定。
	- 預扣金額無法累計使用,舉例來說,若預扣 150,消費 100,其剩下的 50 無法於下次消費使用,系統也不會據此請款。

#### ✓ 輸入共通性載具

- 有可挑選載具如下:
	- 1. 「手機條碼」:取得方式請參[考章節](#page-11-1) 2-1。
	- 2. 「自然人憑證條碼」:取得方式請參[考章節](#page-12-0) 2-2。
	- 3. 「發票捐贈」:取得方式請參[考章節](#page-13-0) 2-3。

共 3 種可挑選。

✔ 點擊「確定送出」按鈕,系統跳轉至刷卡書面。

## <span id="page-6-0"></span>1.3 信用卡刷卡

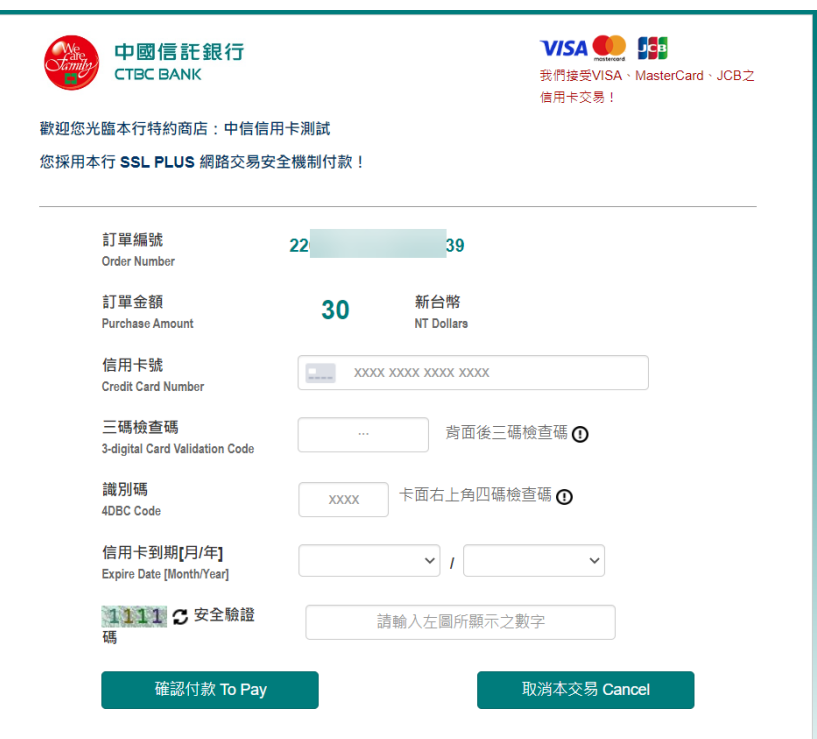

### 操作說明:

✓ 信用卡資料輸入完畢後,點擊「確認付款 To Pay」。

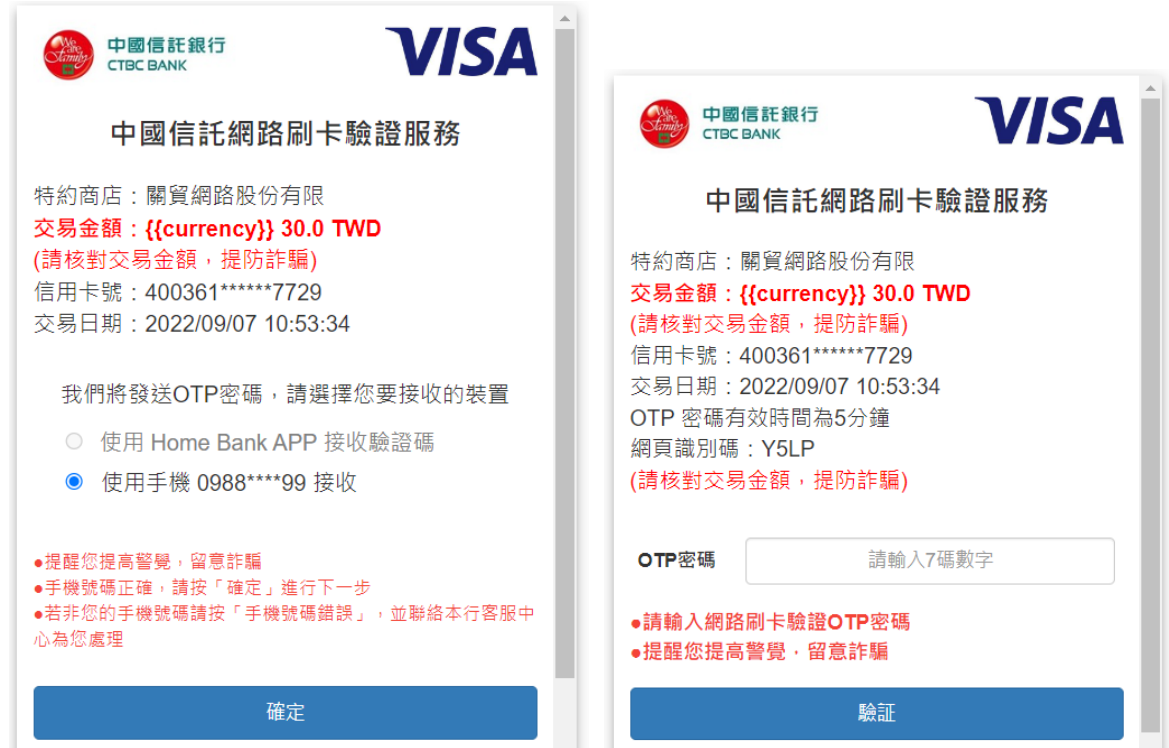

### 操作說明:

✓ 選擇「使用手機\*\*\*接收」後,點選「確定」。

✔ 輸入 OTP 密碼後,點擊「驗証」按鈕,跳轉至交易成功畫面。

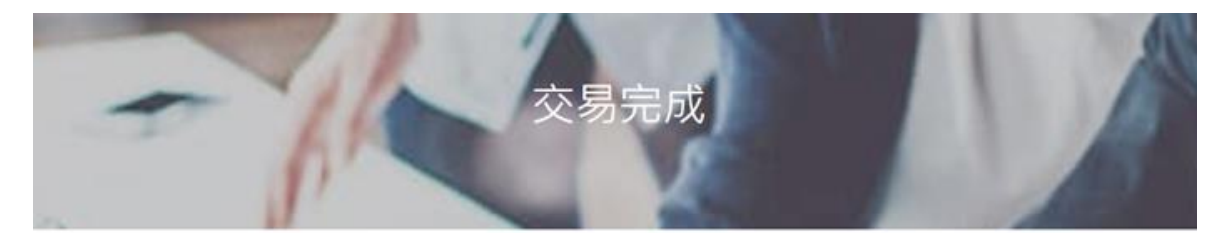

## 個人基本資料

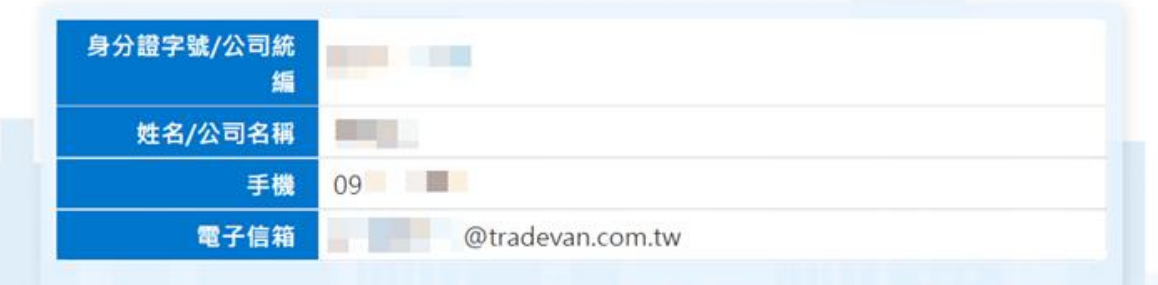

## 預扣資訊

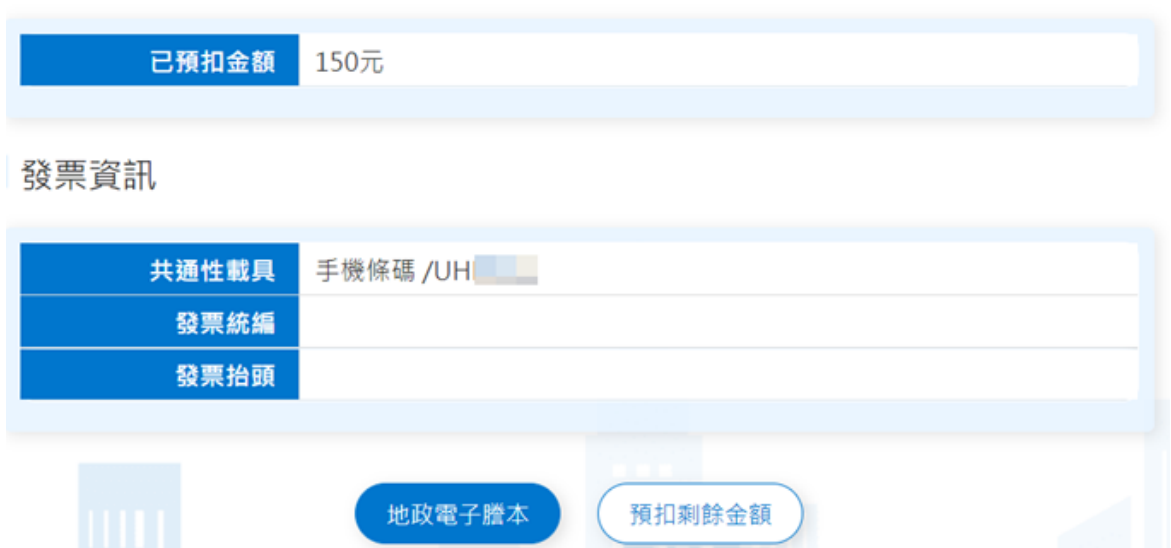

操作說明:

✓ 點擊「地政電子謄本」另開視窗跳轉至電子謄本系統。

## <span id="page-8-0"></span>1.4 謄本申請及領件

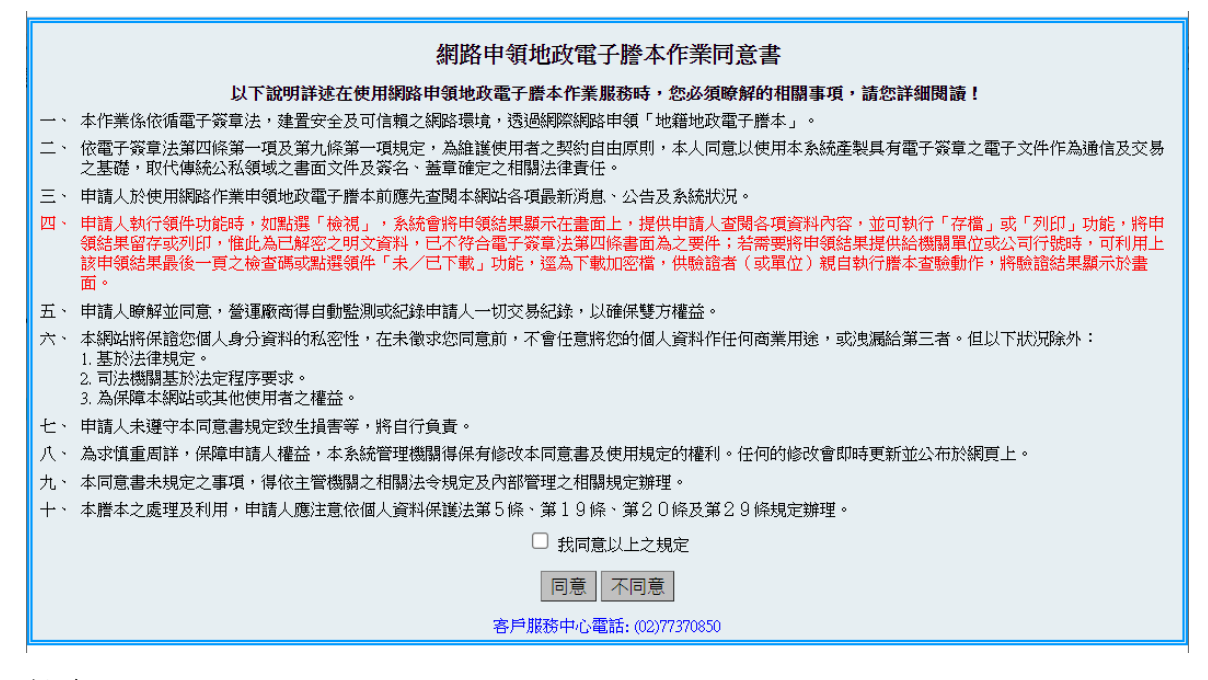

#### 操作說明:

✓ 勾選「我同意以上之規定」,點選同意後開始申請謄本。

### 1.4.1 謄本申請

請參考系統之「操作手冊」。(檔案路徑:下載專區→文件下載→點選列表

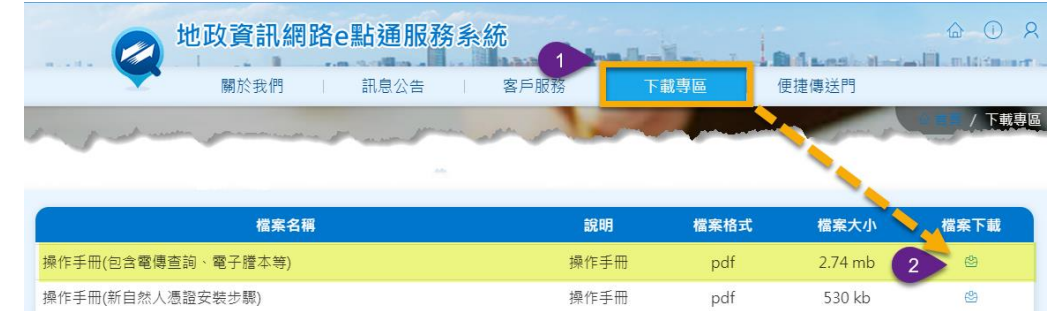

上「操作手冊」右方圖示 下載)

### 1.4.2 謄本領件

點選左側功能表上的「謄本領件」功能,系統提示輸入查詢條件,設定後 按查詢,系統顯示案件清單。

狀態

||取件][明細][取消]

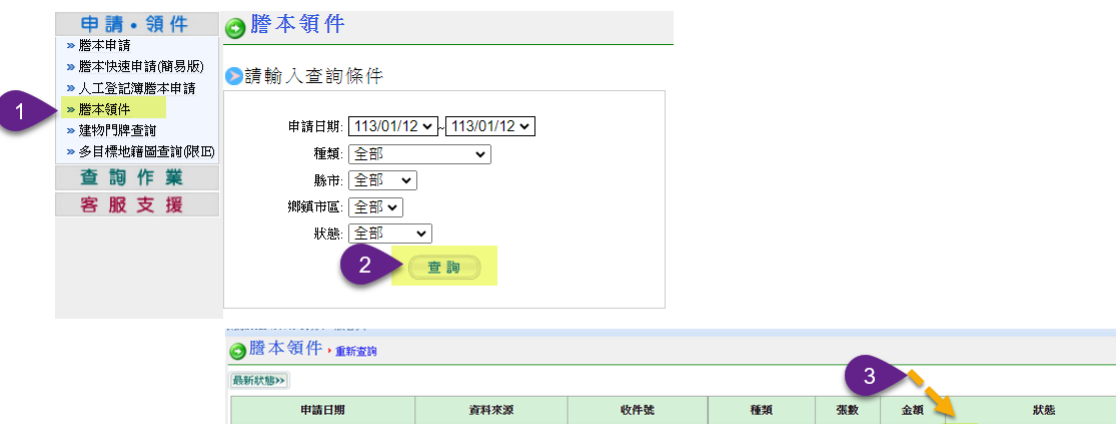

111AB003684

臺北市大同區

111/09/07 15:21:16

種類

登記謄本

張數

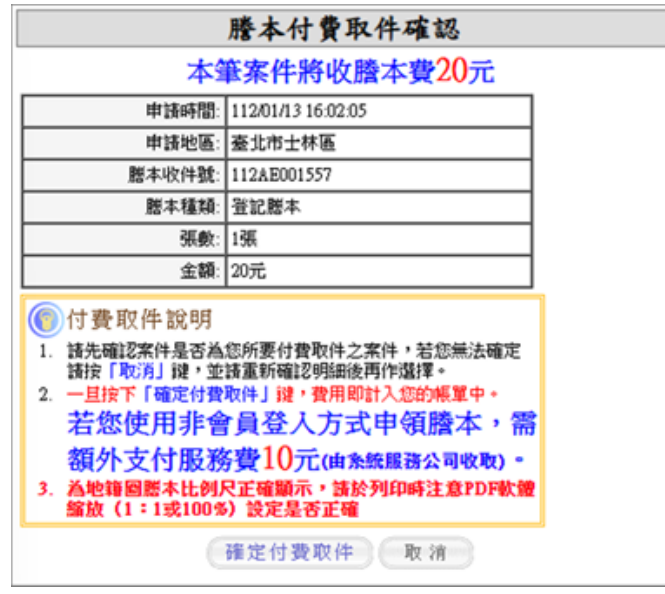

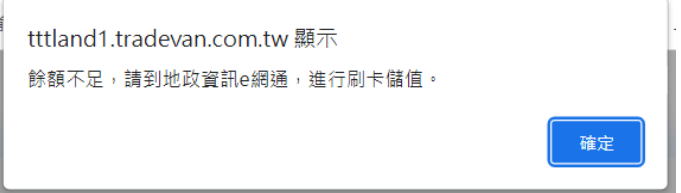

操作說明:

- ✓ 於案件清單上點選「取件」,系統跳出「謄本付費取件確認」視窗並顯示須收費 金額,點擊「確定付費取件」後,系統進行實際扣款作業,扣款成功後才能下 載檔案(每個檔案除原顯示的收費金額需再加收 10 元服務費)。
- ✓ 若餘額不足扣款時,系統顯示警示訊息,提醒回到「地政資訊 e 網通」,再次進 行刷卡預扣,重新預扣金額後,才能到電謄系統下載檔案。

## 未避免餘額不足來回操作,建議預扣足夠金額。

## <span id="page-10-0"></span>1.5 發票開立

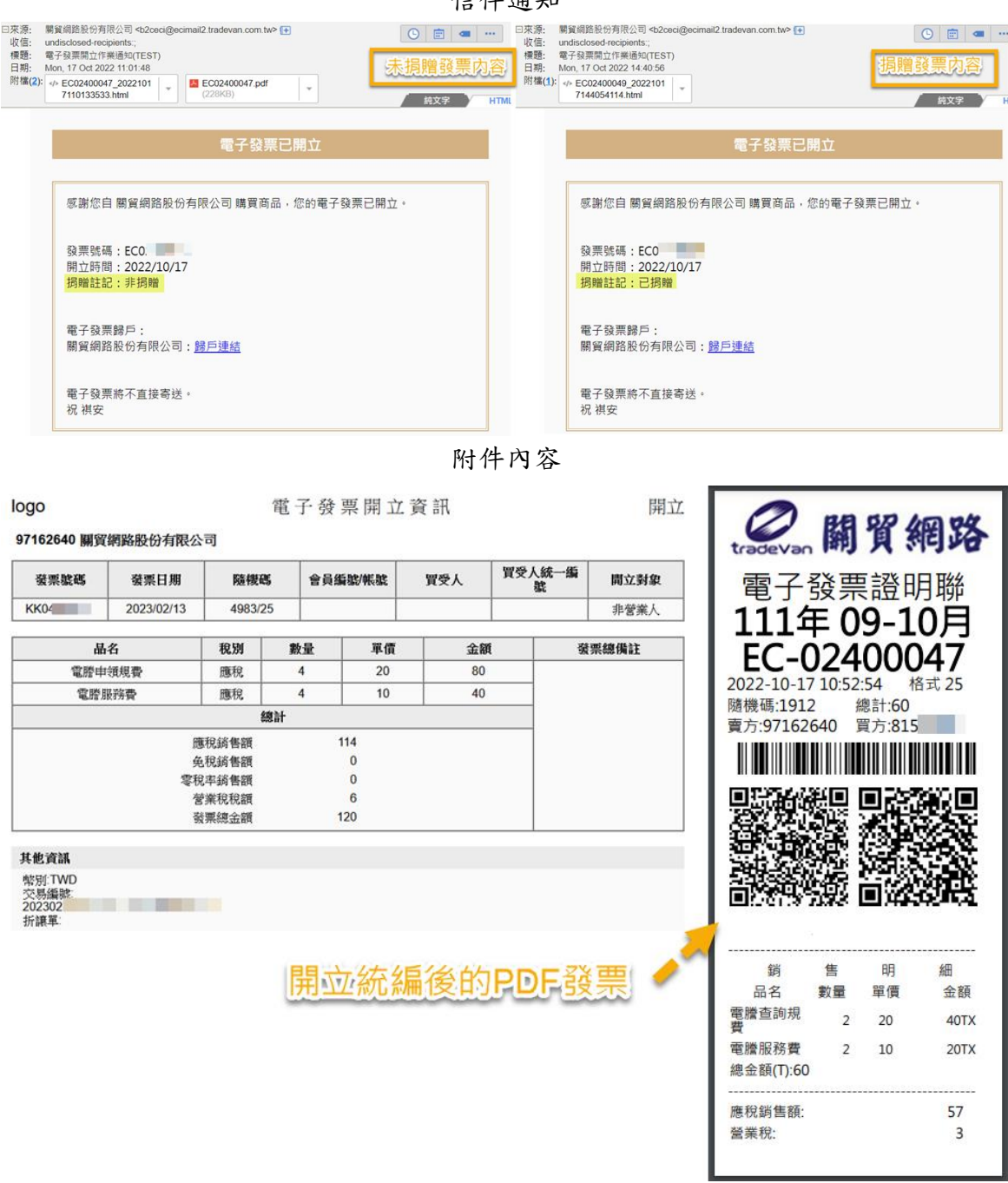

## 信件通知

操作說明:

√ 每日下午 07:00 關帳後,將於隔日上午 06:00 前以電子郵件寄送開立電子發

票。

未選擇捐贈的發票附檔會有 pdf 檔。

## <span id="page-11-0"></span>第2章 FAQ

## <span id="page-11-1"></span>2.1 手機條碼取得

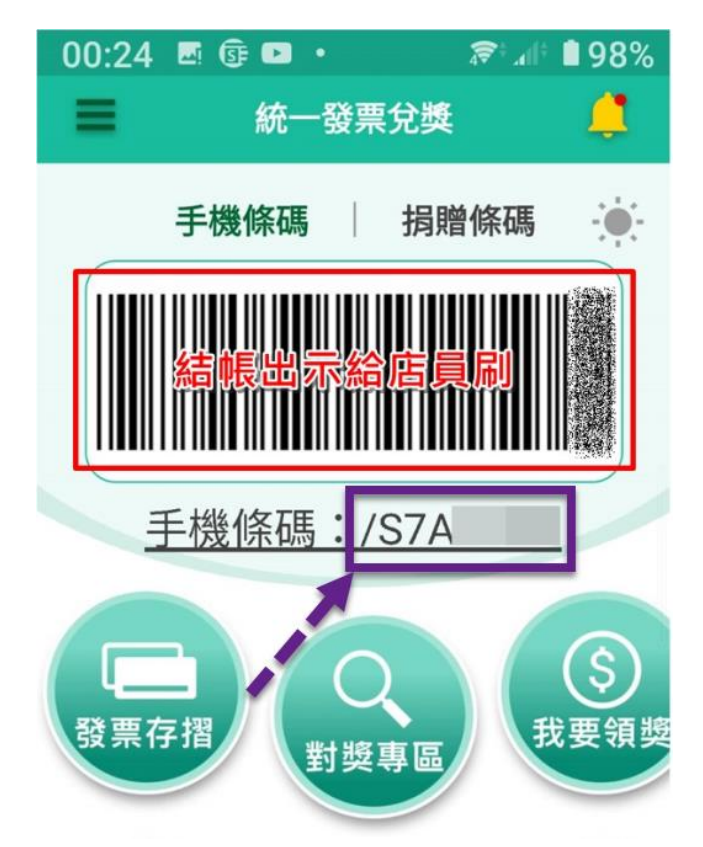

說明:

✓ 若之前申請過手機條碼,則請開啟「統一發票兌獎」APP,手機條碼如上圖。 ✔ 若尚未申請手機條碼,請至財政部手機條碼專區[,前往申請](https://www.einvoice.nat.gov.tw/APCONSUMER/BTC500W/)

## <span id="page-12-0"></span>2.2 自然人憑證條碼取得

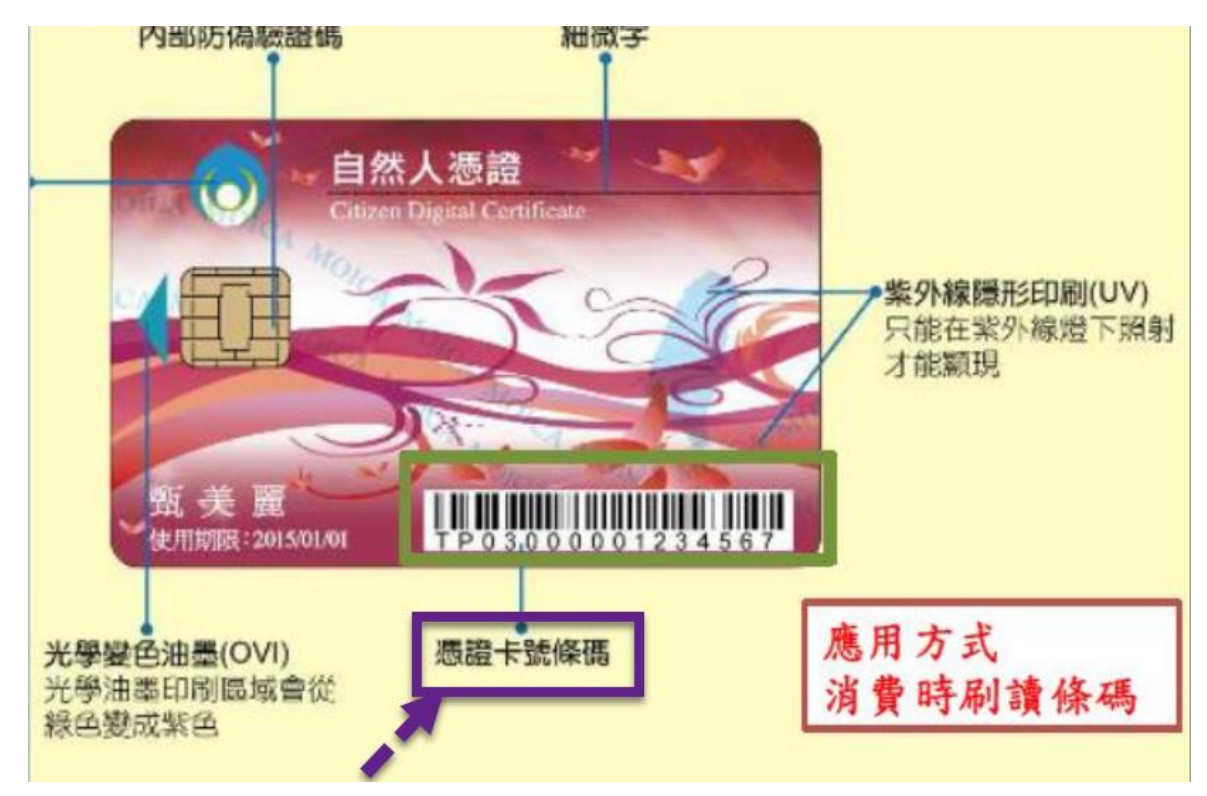

### 說明:

√ 自然人憑證條碼為16碼英數字,前面兩碼為大寫英文字母,後面14碼為數 字,您只需要在交易時輸入條碼,即可完成發票索取。

## <span id="page-13-0"></span>2.3 捐贈碼取得

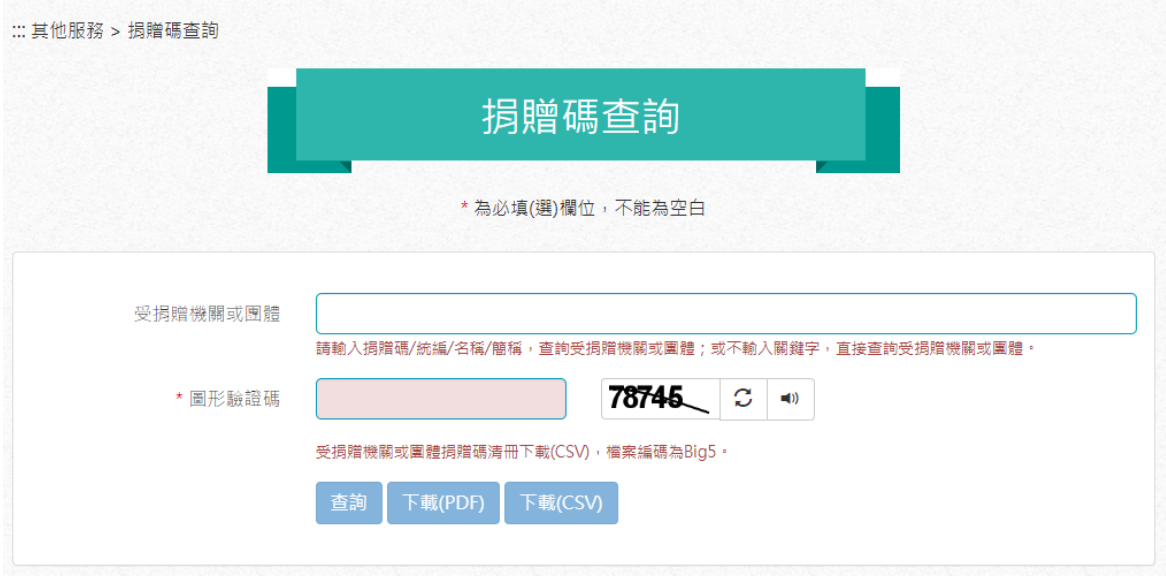

說明:

✔ 若想捐贈發票,可透過財政部電子發票整合服務平台上的「捐贈碼查詢」功

能,查詢欲捐贈機關/團體的捐贈碼,點[選前往查詢](https://www.einvoice.nat.gov.tw/APCONSUMER/BTC603W/)

## <span id="page-14-0"></span>第3章 客戶服務專區

## <span id="page-14-1"></span>3.1 即時扣款查詢

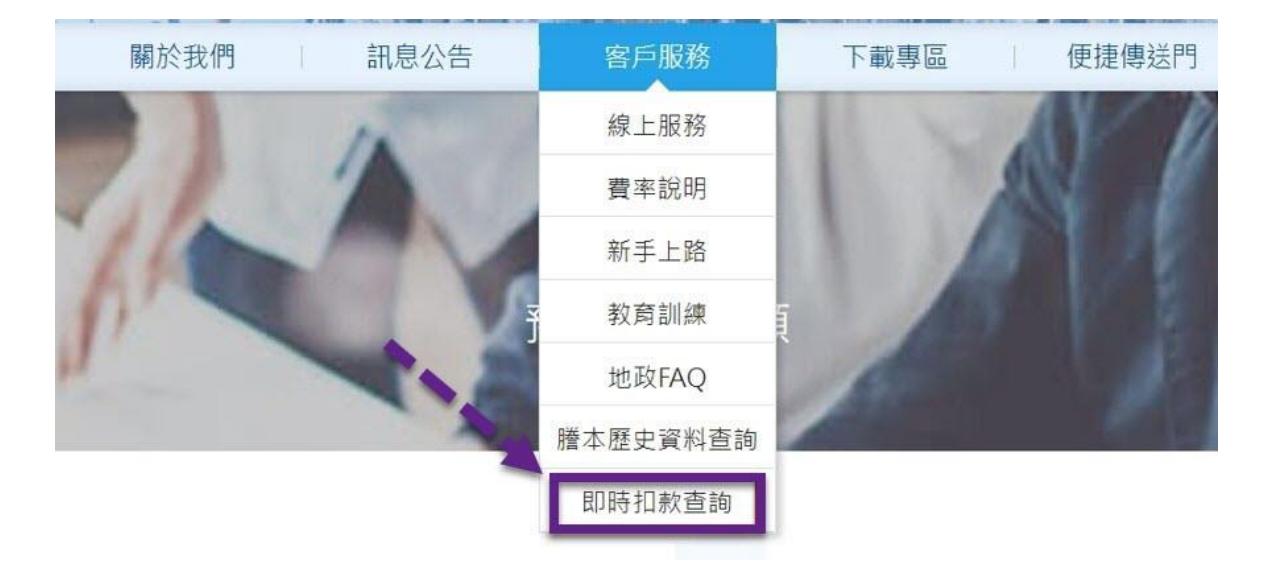

### 操作說明:

✓ 首頁登入後點選「客戶服務」下的「即時扣款查詢」,系統進入查詢頁面。

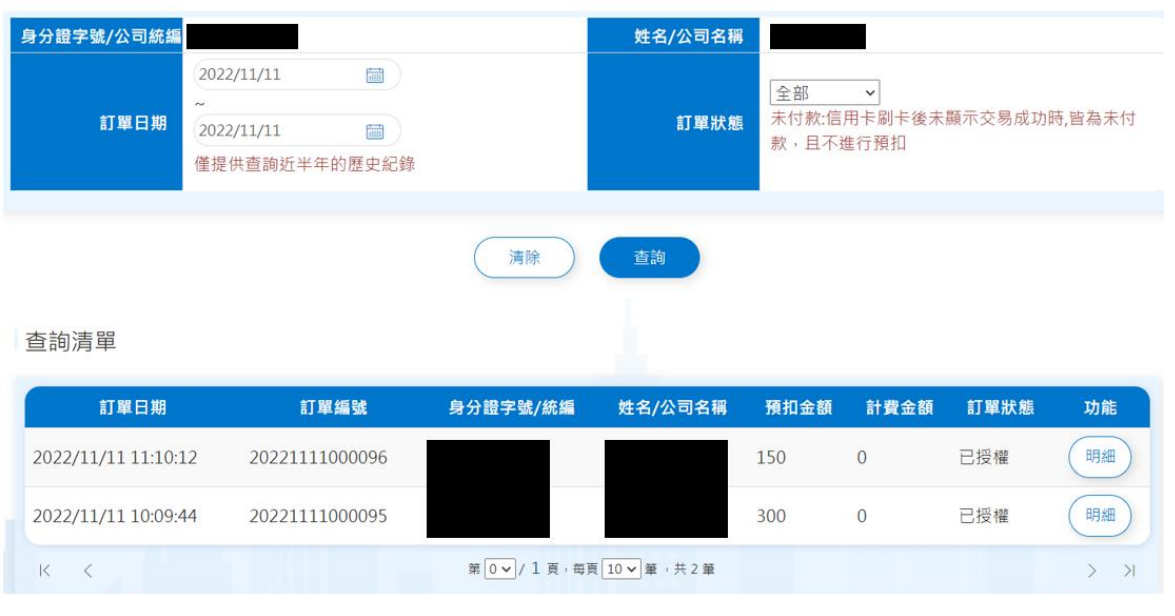

操作說明:

- ✓ 此功能僅提供本服務使用,並只提供查詢登入者的個人或公司的即時扣款查 詢明細資料。
- ✓ 輸入查詢條件後點擊「查詢」按鈕,依查詢條件篩選顯示結果頁面。
- ✔ 點擊「明細」按鈕,進入即時扣款查詢明細頁面。

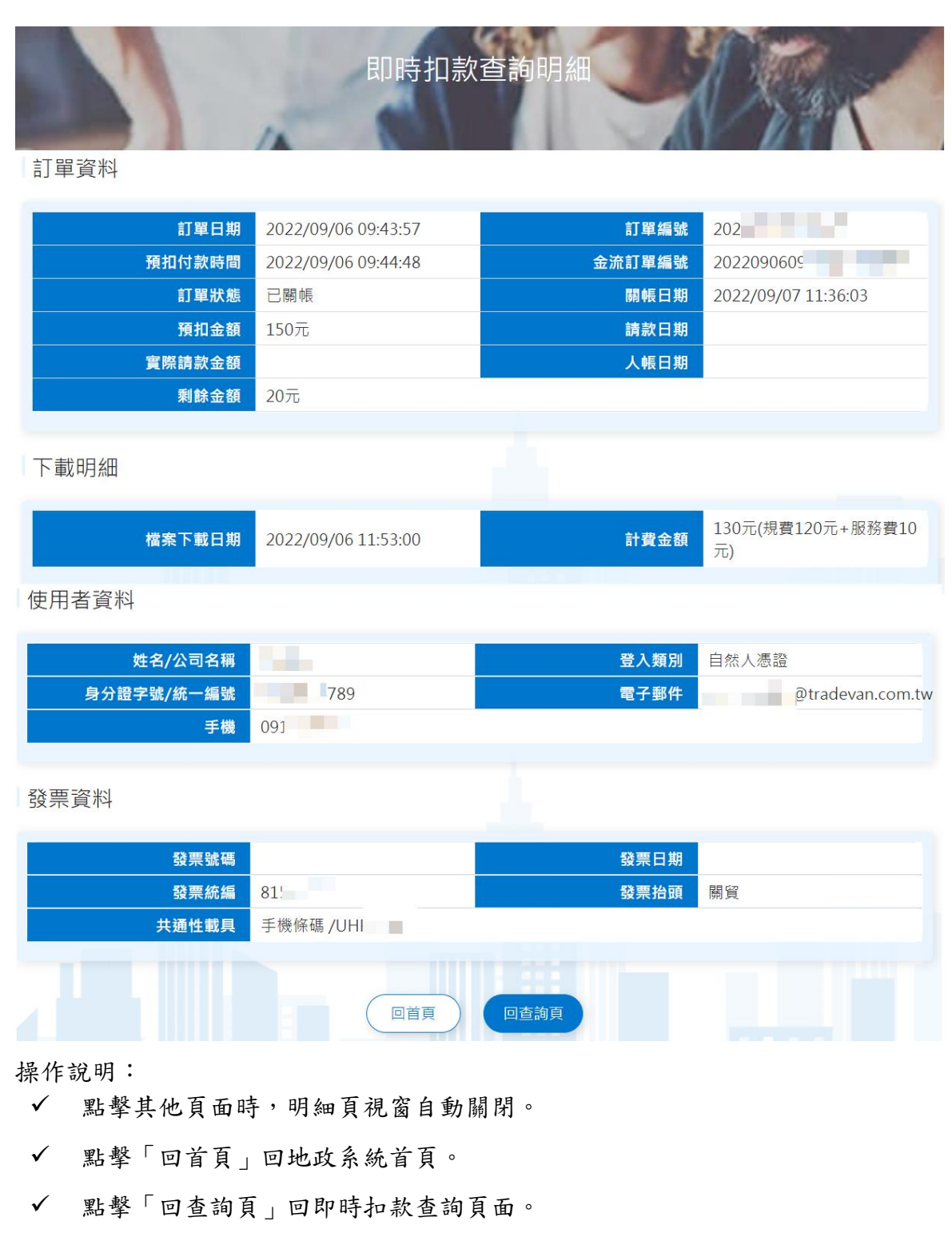

## <span id="page-16-0"></span>3.2 即時扣款-預扣剩餘金額

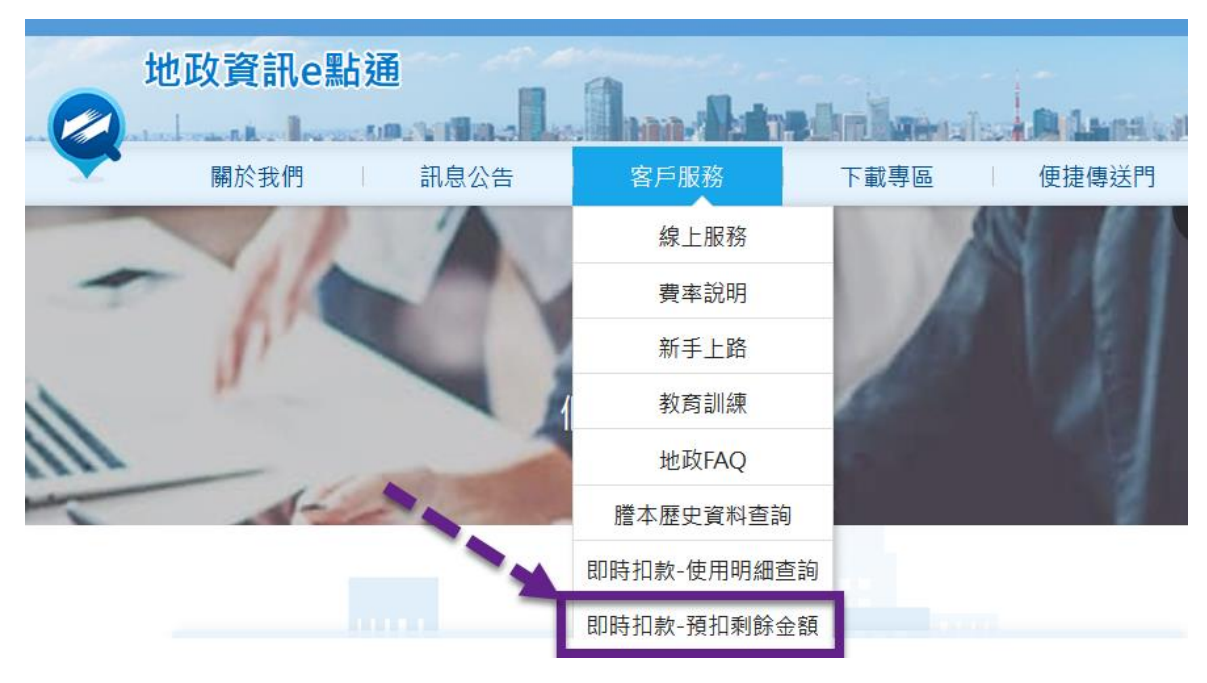

說明:

✓ 首頁登入後,點選「客戶服務」\「即時扣款-預扣剩餘金額」。

### 非會員申領電子謄本收費標準說明

(單位:新台幣元)

【計費說明】

1. 電子謄本:請參考客戶服務>費率說明>二、各系統服務計費方式說明-電子謄本系統計費方 式說明。

2. 服務費:每個檔案10元;每個檔案除原顯示之收費金額(謄本費用)外,本公司另加收服務 書。

3. 信用卡預扣金額: 刷卡金額僅為預扣, 將依實際下載檔案筆數計費請款。

#### 【計費範例】

1. 王大明111年10月5日向關貿網路以非會員申領電子謄本,假設王大明選擇預扣210元,實 際查詢下載1個謄本費用20元的檔案,此次消費金額為謄本費用20元+服務費10元共30元,實 際扣款30元。

2. 王大明111年10月5日向關貿網路以非會員申領電子謄本,假設王大明選擇預扣210元,實 際查詢下載1個謄本費用20元的檔案、1個謄本費用60元的檔案,此次消費金額為謄本費用80 元+服務費20元共100元,實際扣款100元。

### 預扣金額資訊

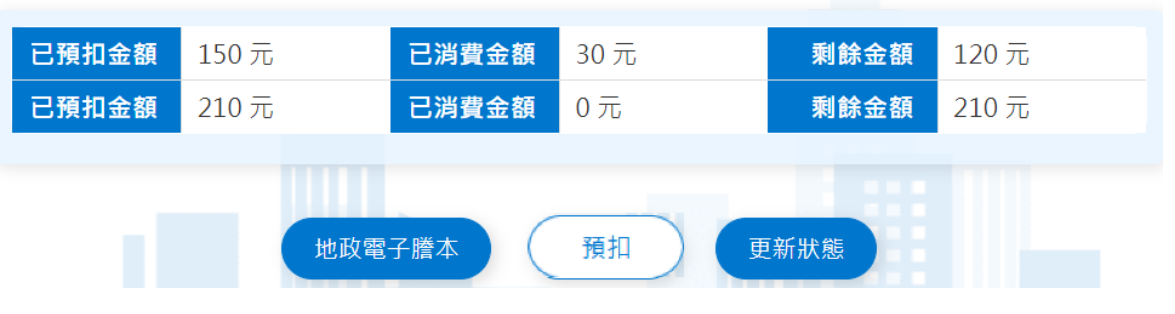

操作說明:

✔ 此功能僅提供本服務使用,登入後檢視預扣剩餘金額相關資訊。

✓ 以上顯示剩餘金額及消費狀況,可直接點擊「地政電子謄本」進入電謄系統。

- √點擊「預扣」按鈕,進行預扣金額刷卡付費。
- ✓ 點擊「更新狀態」立即更新預扣金額資訊。